## **STEP 05 Click on the "Major" bar**

to see what types of classes the major includes. You can then use that information to search classes.

If a course code is in blue and hyperlinked, it means it is being offered in the coming semester, and you can click on it to easily see the details about the course.

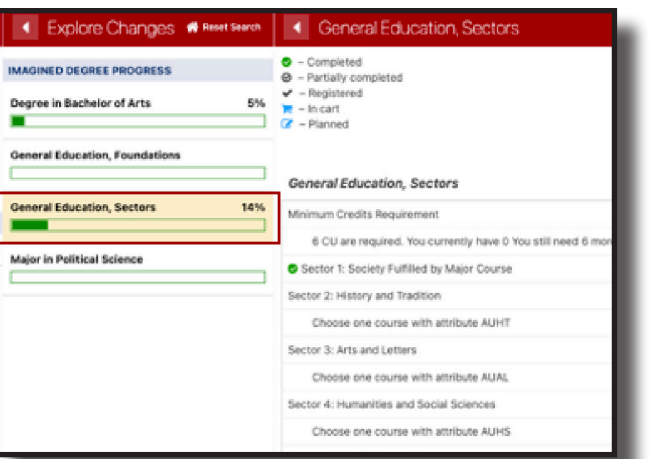

**GESTIONS** 

**EXPLORE PROGRAM DEGREE AUDIT & ADVISING** 

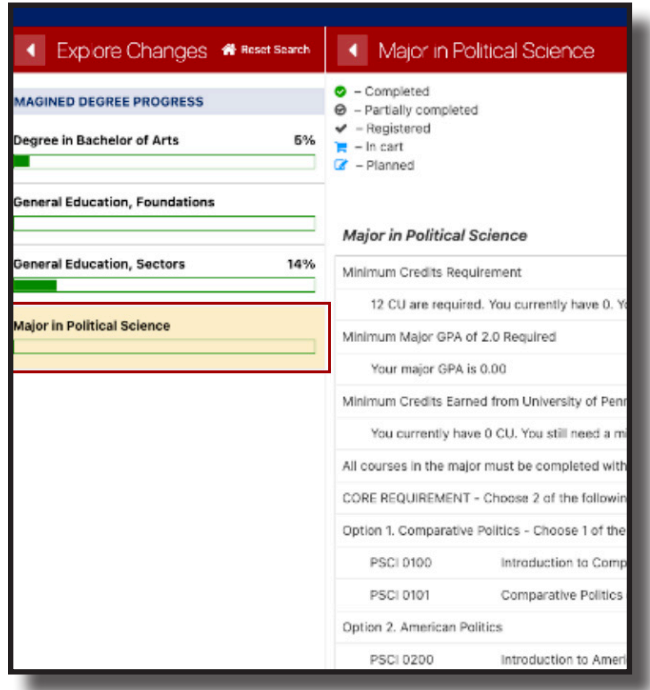

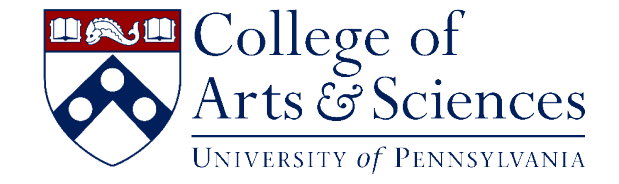

### **STEP 04 Click on the "General Education, Sectors" bar**

to see which Sector of Knowledge this major automatically satisfies (ex: Political Science = Sector 1: Society)

**STEP 01**

#### **Click "Explore Programs"**

after logging into Path@Penn.

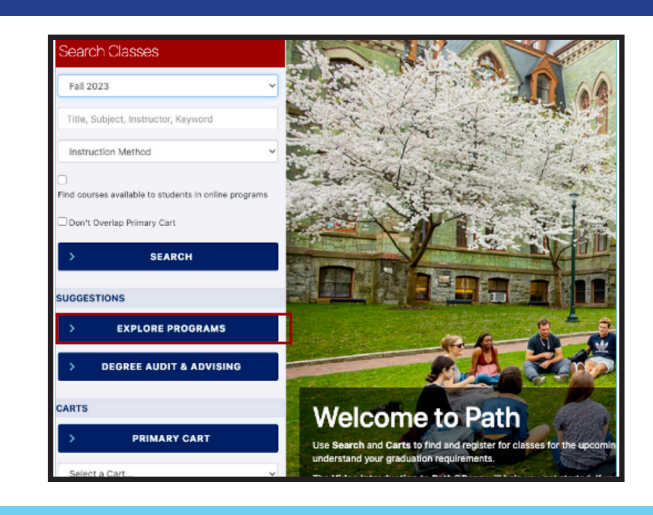

# **Use "Explore Programs"**

## **To Learn About Majors**

**STEP 03 Choose "Imagine This As My Program"**

### **STEP 02 Select a Program**

Example: Political Science BA

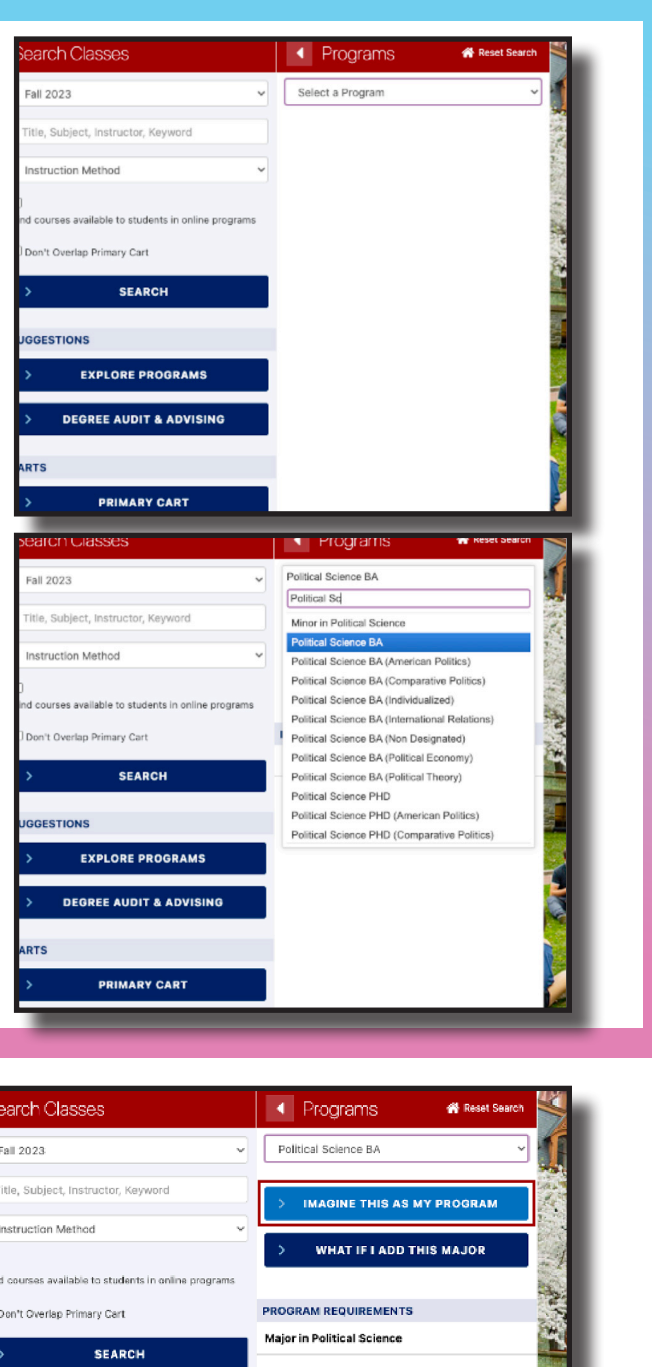

You can use the "Explore Programs" feature to see what courses are required or recommended for particular majors of interest.